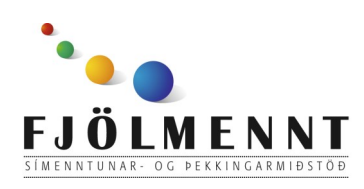

Leiðbeiningar fyrir spjaldtölvu Keezy

Unnið af Helle Kristensen

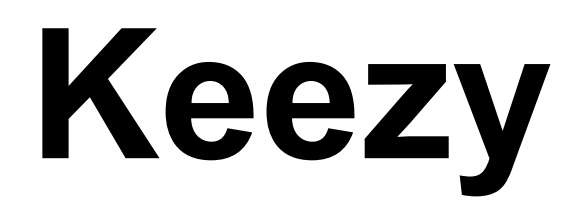

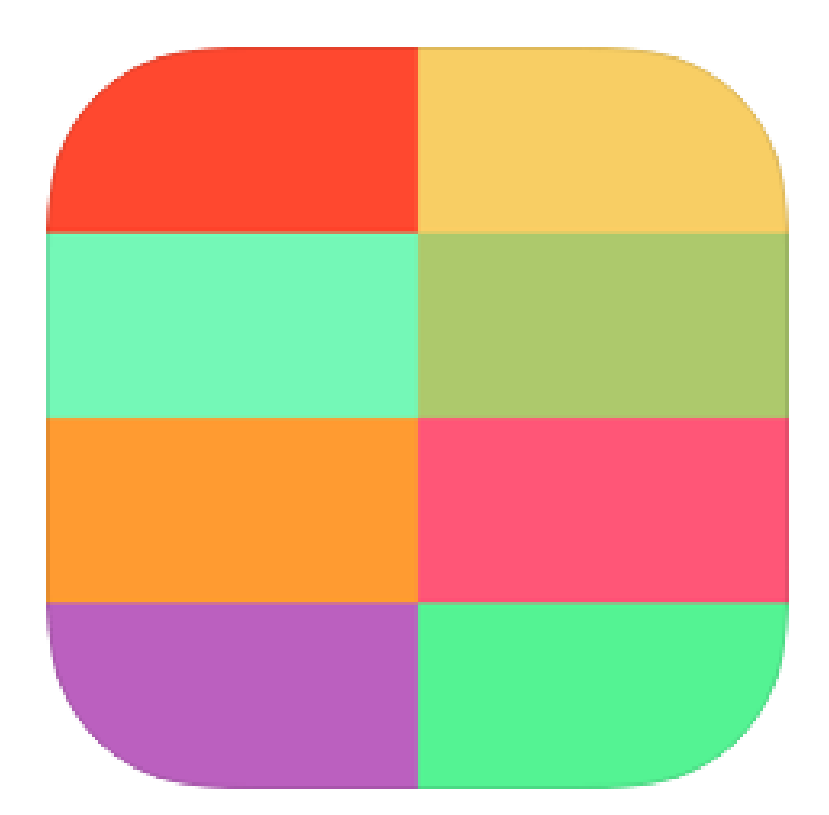

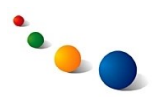

#### 1.a. **Að spila tilbúið efni:**

Á bak við hvern lit er hljóð/ stef.

Snertu litinn einu sinni til þess að spila hljóðið einu sinni.

Snertu litinn ítrekað til þess að láta hann byrja aftur og aftur.

Haltu puttanum á litnum til þess að láta hljóðið spilast með öðrum hljóðum.

## 2.a. **Að kalla fram valmynd:**

Haltu puttanum á svarta hringnum í miðjunni í 1-2 sekúndur.

Leiðbeiningar fyrir spjaldtölvu Keezy

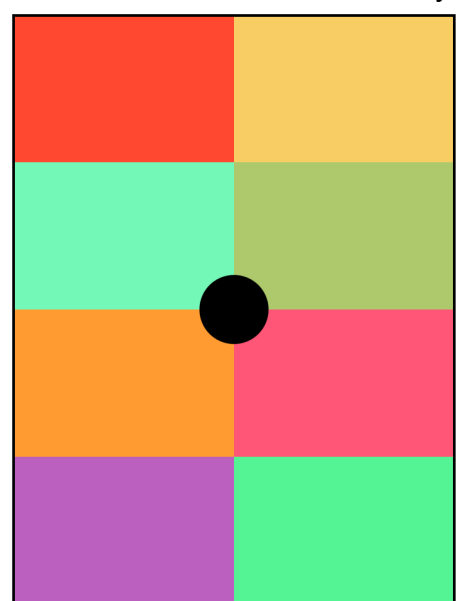

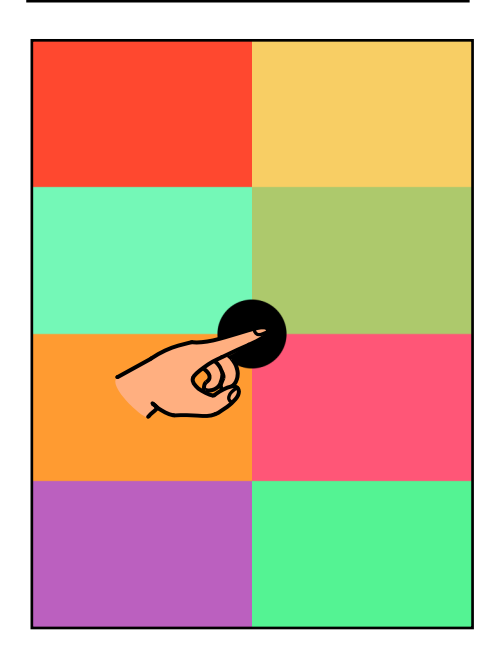

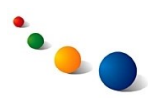

# 3.a. **Að velja tilbúið efni:**

Kallaðu fram valmyndina (sjá 2.a., bls. 2) og veldu gula hringinn.

# KeezyO  $\overline{\mathbf{O}}$

Now Playing **Untitled 2** 

Leiðbeiningar fyrir spjaldtölvu

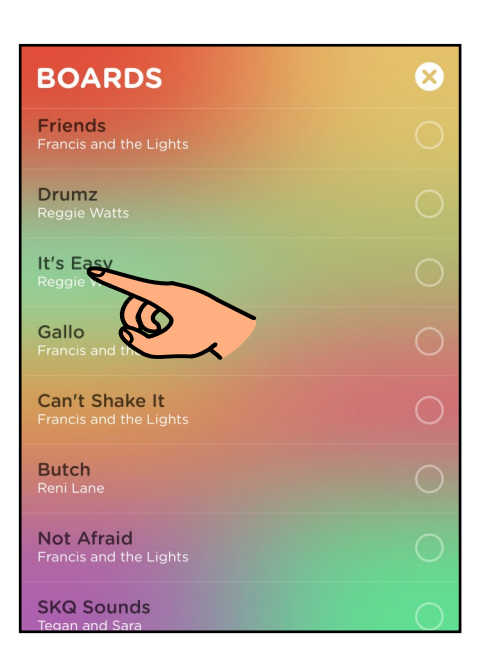

3.b.

Veldu efni af listanum með því að snerta nafnið.

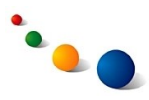

## 4.a. **Að taka upp eigið efni:**

Kallaðu fram valmyndina (sjá 2.a., bls. 2) og veldu græna hringinn.

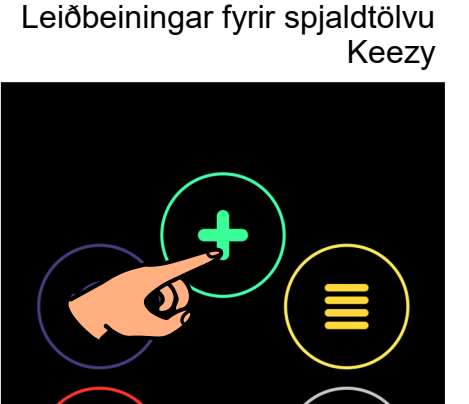

 $\overline{\mathbf{O}}$ 

Now Playing **Untitled 2** 

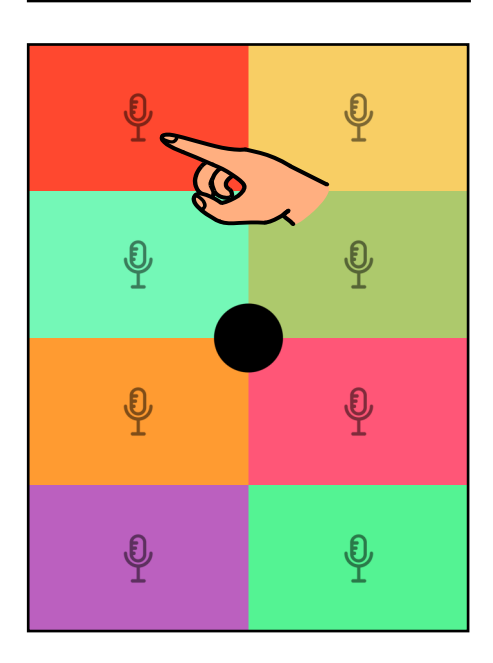

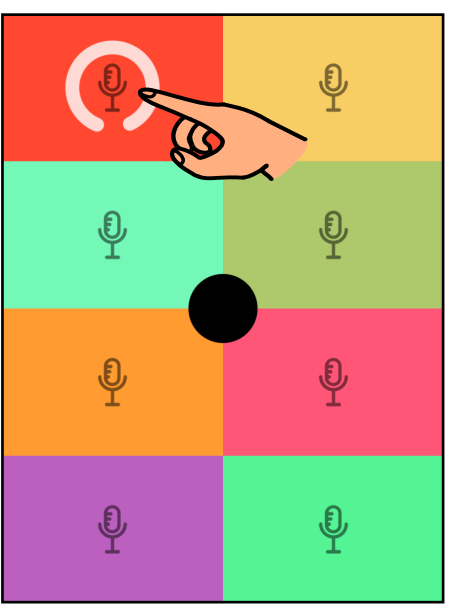

## 4.b.

Snertu hljóðnema einu sinni til þess að hefja upptöku.

4.c.

Snertu hljóðnemann aftur til þess að ljúka upptöku.

(Ath. Einnig er hægt að styðja putta á hljóðnema á meðan tekið er upp).

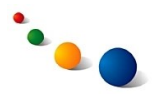

#### 5.a. **Að eyða einstökum hljóðum/stefjum:**

Kallaðu fram valmyndina (sjá 2.a., bls. 2) og veldu rauða hringinn.

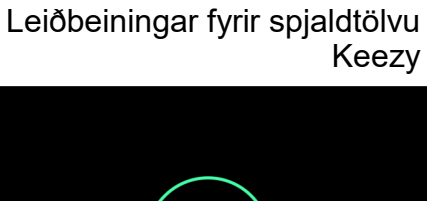

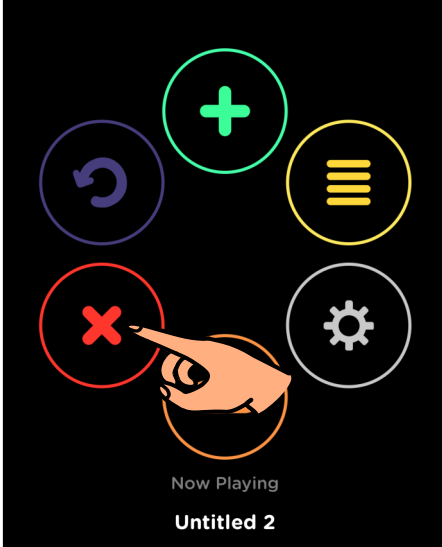

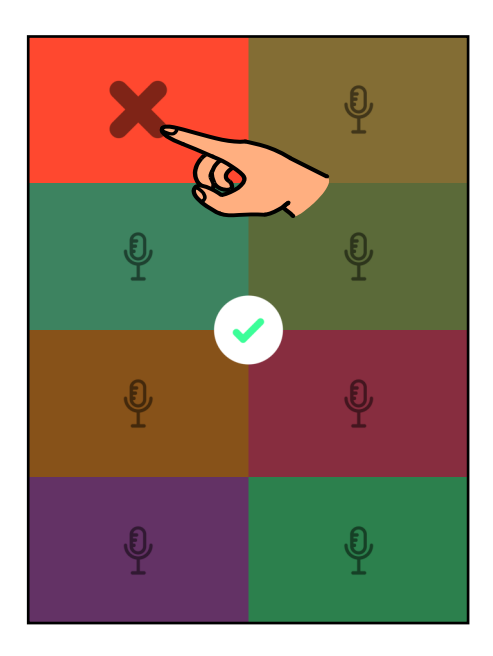

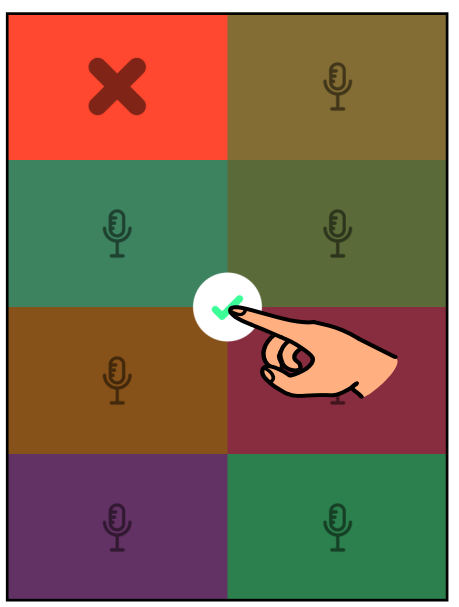

5.b.

Snertu X-ið á þeim hljóðum/ stefjum sem þú vilt eyða.

5.c.

Snertu græna V-merkið til þess að halda áfram að taka upp.

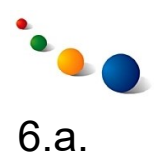

# **Að gefa tilbúnu efni nafn:**

Kallaðu fram listann með tilbúnu efni (sjá 3.a., bls. 3) og snertu hringinn hægra megin við efnið sem þú vilt nefna.

6.b.

Snertu textareitinn í miðjunni.

6.c.

Skrifaðu nafn á lyklaborðið og snertu síðan græna Vmerkið.

Leiðbeiningar fyrir spjaldtölvu Keezy

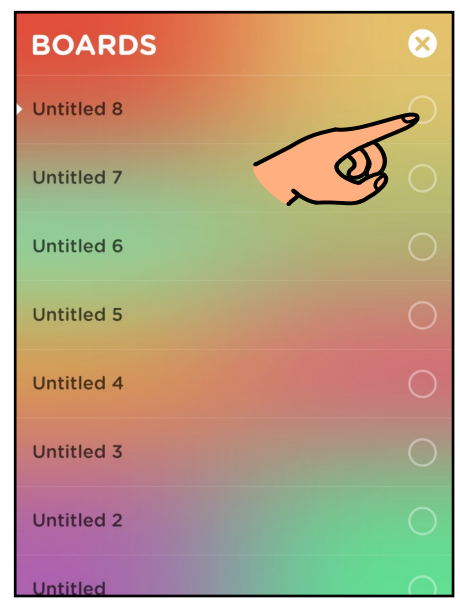

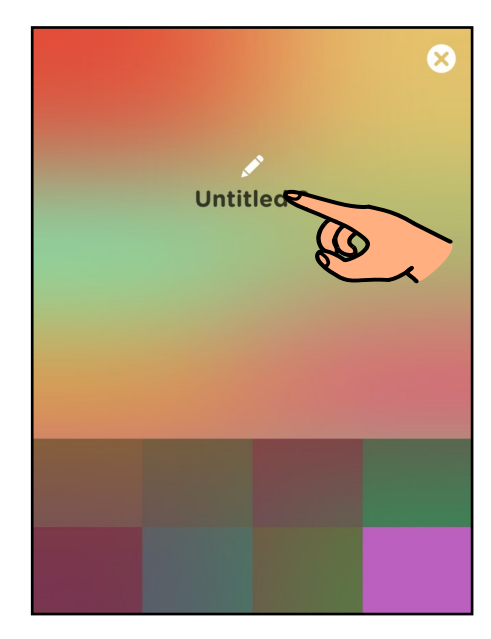

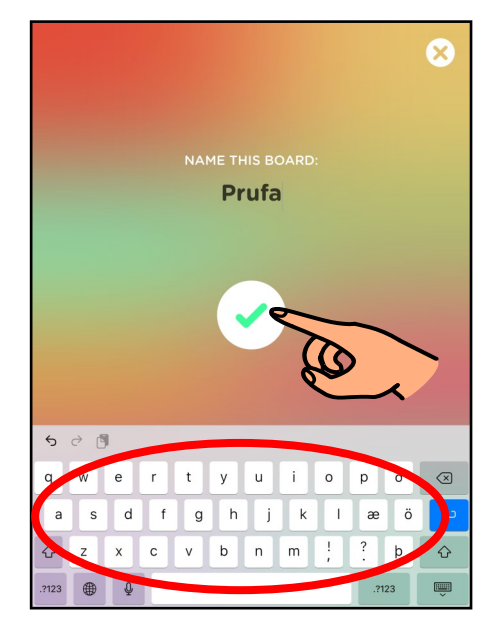

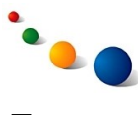

# **Að eyða tilbúnu efni:**

Kallaðu fram listann með tilbúnu efni (sjá 3.a., bls. 3) og sveipaðu til vinstri á því efni sem þú vilt eyða.

## 7.b.

Snertu rauða X-ið til hægri.

#### 7.c.

Snertu X-ið efst til hægri þegar þú ert búin(n) að eyða. Leiðbeiningar fyrir spjaldtölvu Keezy

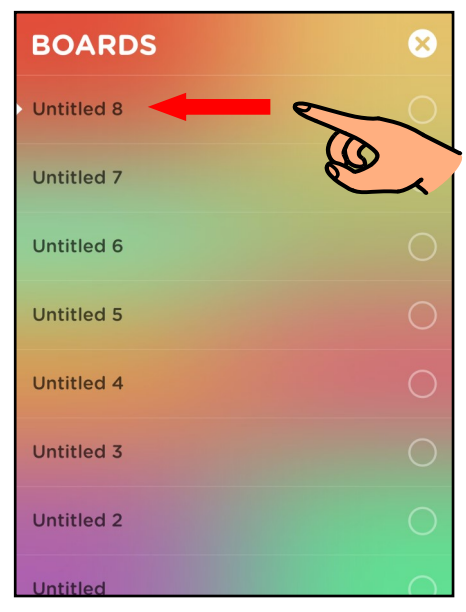

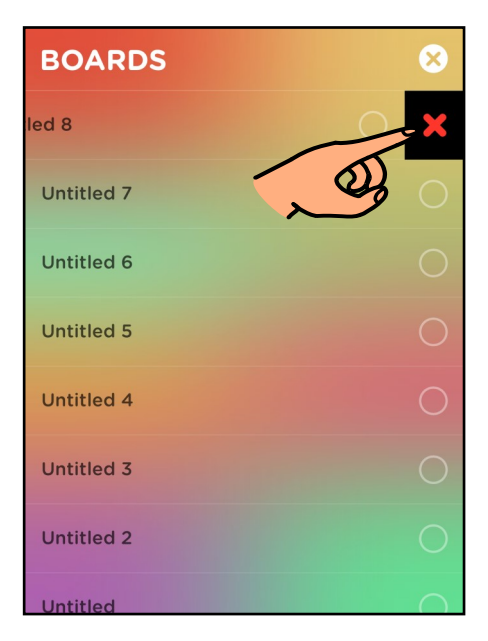

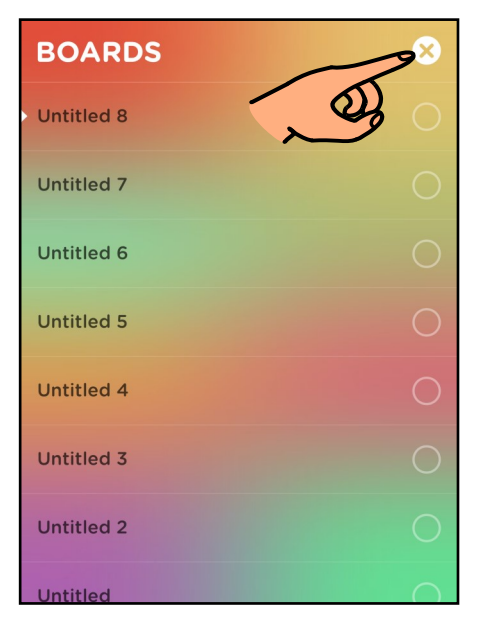

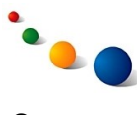

## **Að taka upp flutning á tilbúnu efni:**

Kallaðu fram valmyndina (sjá 2.a., bls. 2) og veldu appelsínugula hringinn.

#### Leiðbeiningar fyrir spjaldtölvu Keezy

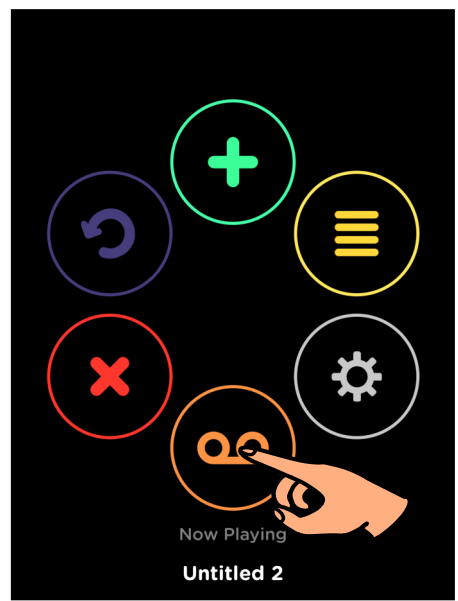

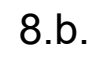

Upptakan hefst um leið og þú byrjar að flytja með því að snerta litina (sjá 1.a., bls. 2).

Snertu táknið í miðjunni til þess að ljúka upptöku.

#### 8.c.

Hlustaðu á flutninginn með því að snerta play-takkann sem birtist.

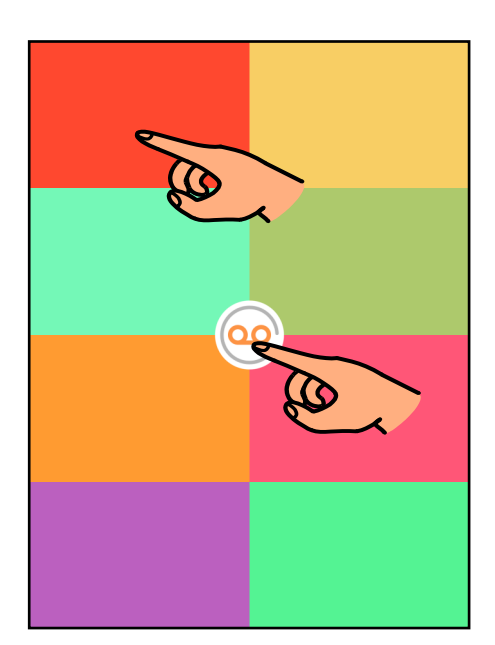

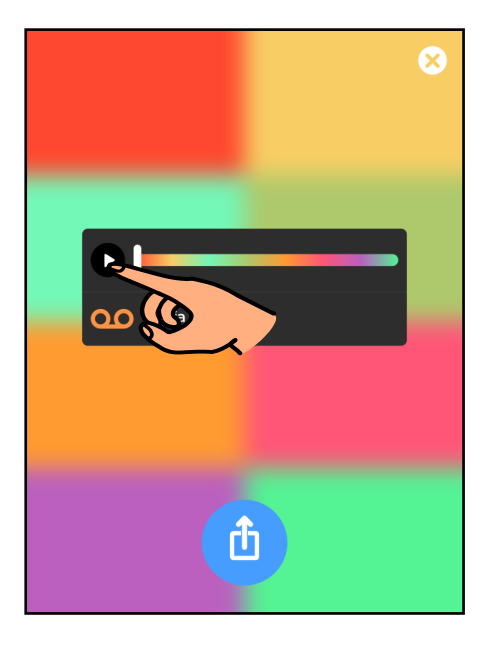

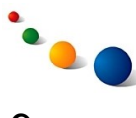

## **Að vista upptöku á flutningi:**

Snertu deili-táknið sem birtist neðst á skjánum þegar þú ert búin(n) að taka upp flutning (sjá 8, bls. 8).

Leiðbeiningar fyrir spjaldtölvu Keezy

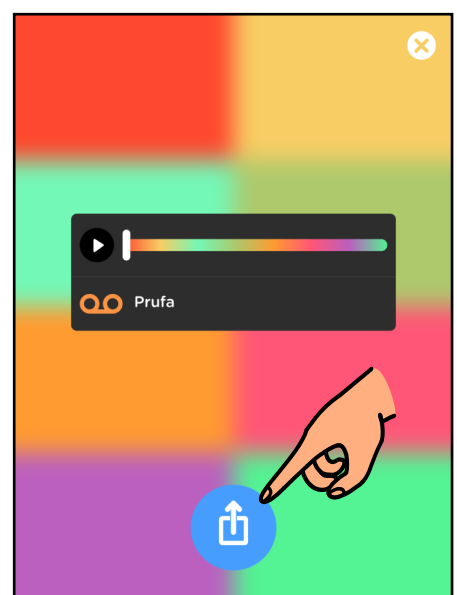

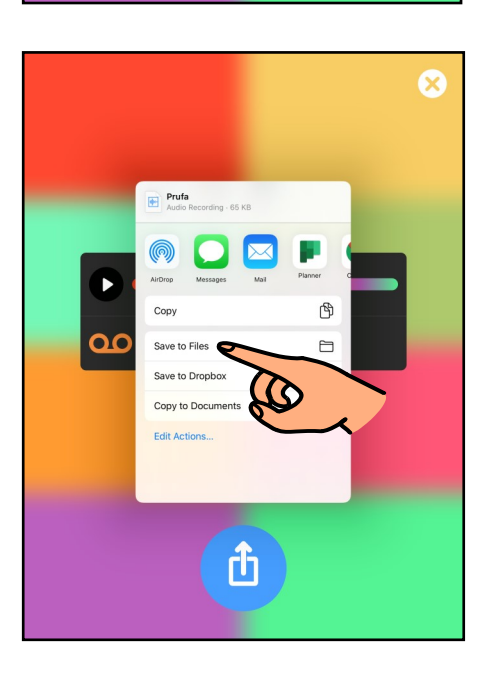

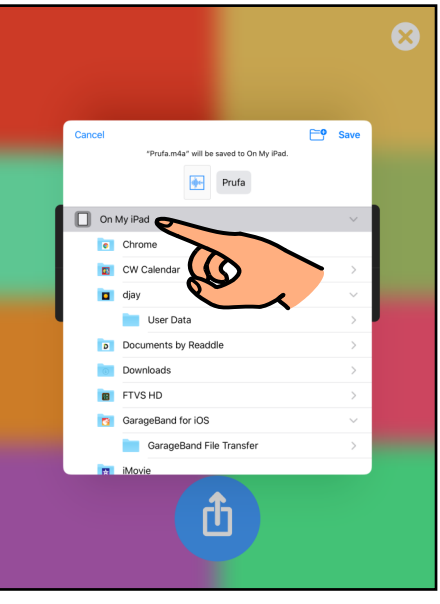

9.b.

Veldu "Save to Files" í glugganum sem opnist.

9.c.

Veldu "On my iPad" efst á listanum.

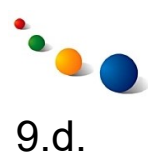

*Ef það er ekki nú þegar til mappa fyrir Keezy:*

Snertu möppuna efst til hægri.

#### Leiðbeiningar fyrir spjaldtölvu Keezy

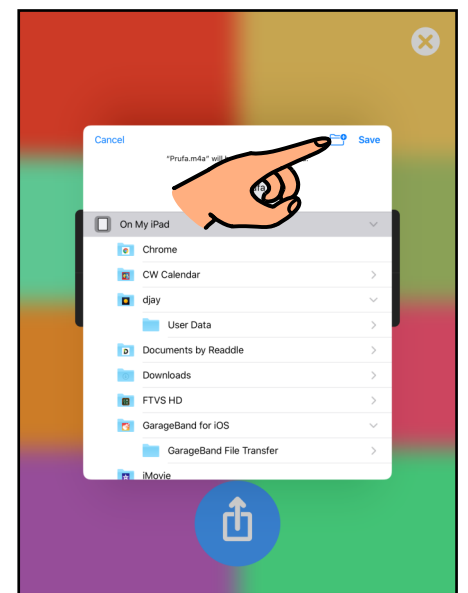

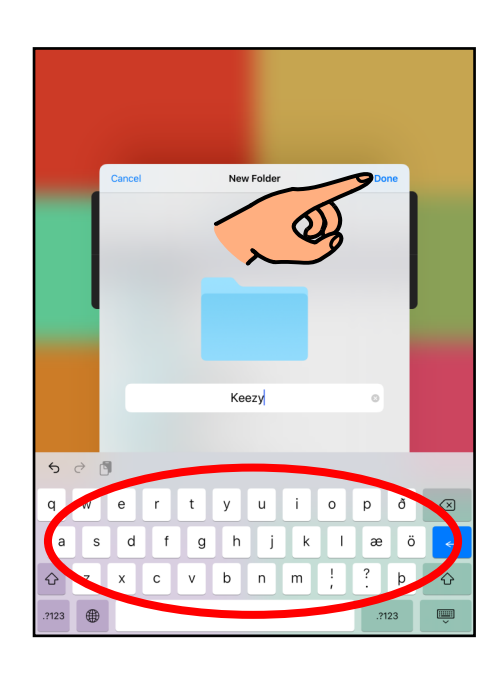

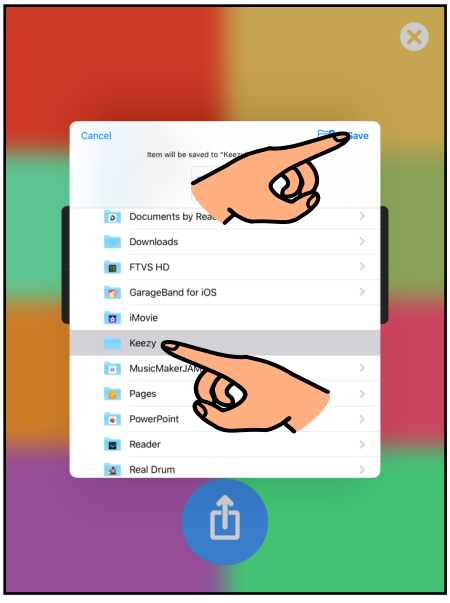

#### 9.e.

Gefðu möppunni nafn (Keezy) með því að skrifa á lyklaborðið og snerta síðan "Save" efst til hægri.

# 9.f.

Veldu síðan möppuna á listanum og snertu "Save" efst til hægri.

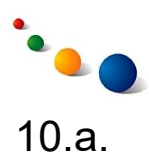

#### **Að deila upptöku á flutningi:**

Snertu deili-táknið sem birtist þegar þú ert búin(n) að taka upp flutning (sjá 8, bls. 8).

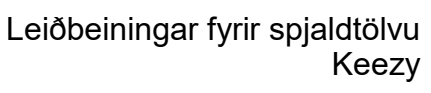

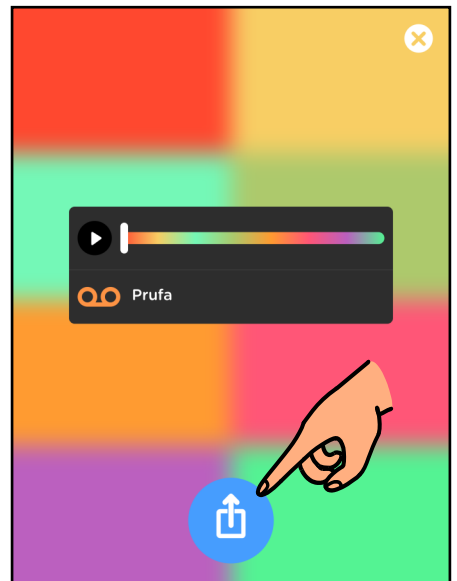

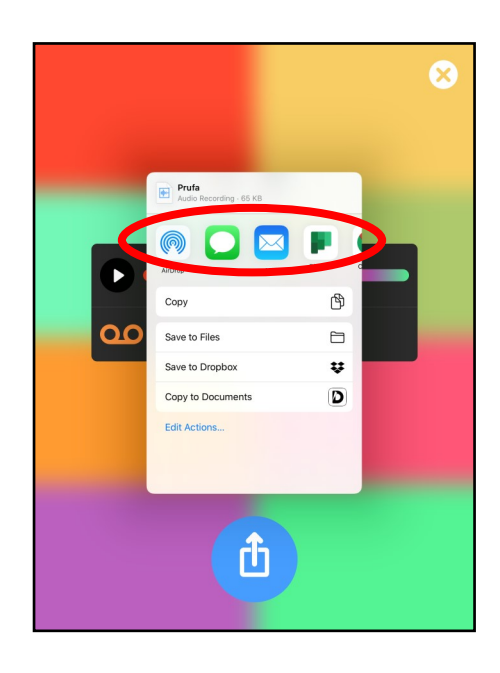

10.b.

Veldu þá leið sem hentar til að deila:

- Veldu Airdrop ef tæki viðtakanda er með Keezy og á sama WiFi-neti.
- Veldu Mail ef viðtakandi á ekki snjalltæki og á að geta hlustað á upptökuna í tölvu.

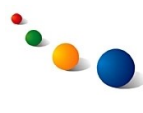

## **Að eyða upptöku á flutningi:**

*Ef þú vilt hvorki vista né deila upptöku á flutningi:*

Snertu X-ið efst til hægri.

Leiðbeiningar fyrir spjaldtölvu Keezy

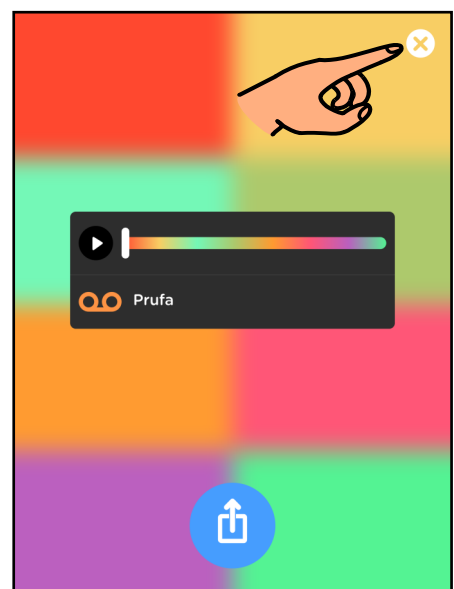

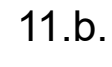

Snertu græna V-ið til að staðfesta að þú viljir eyða upptökunni.

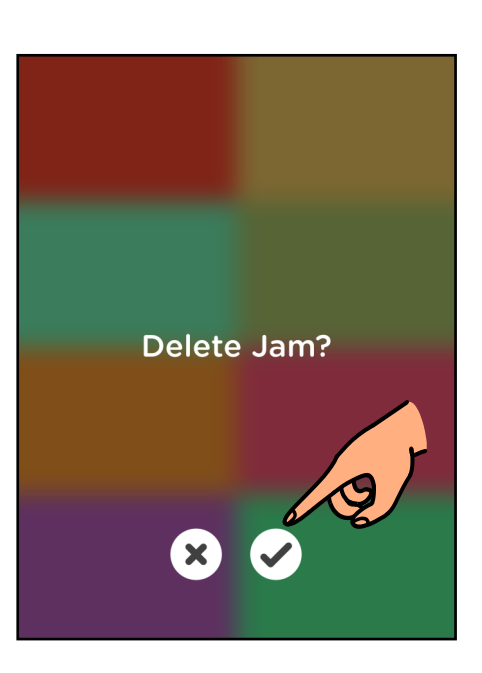

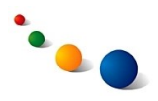

Leiðbeiningar fyrir spjaldtölvu Keezy

12.a.

#### **Að hlusta á upptöku á flutningi sem hefur verið vistuð:**

Opnaðu smáforritið Files og snertu "On my iPad" efst á listanum til vinstri. Snertu síðan möppuna "Keezy".

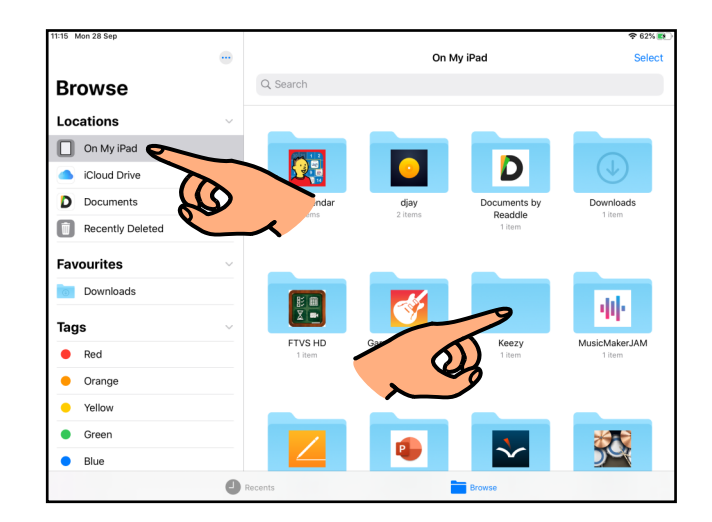

12.b.

Snertu upptökuna sem þú vilt hlusta á.

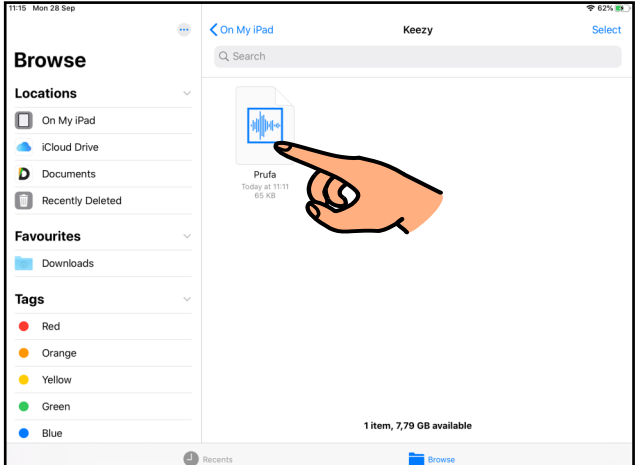

12.c.

Snertu play-takkann til að hlusta.

Snertu deili-táknið efst til hægri til að deila (sjá 10.b., bls. 11).

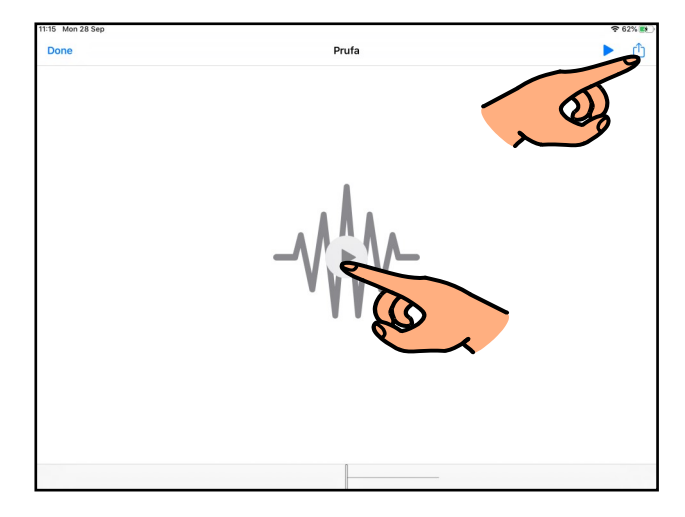